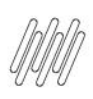

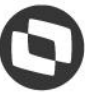

# **01. VISÃO GERAL**

Ao editar seus relatórios você pode utilizar as funções e atalhos do **menu central** para ter mais agilidade.

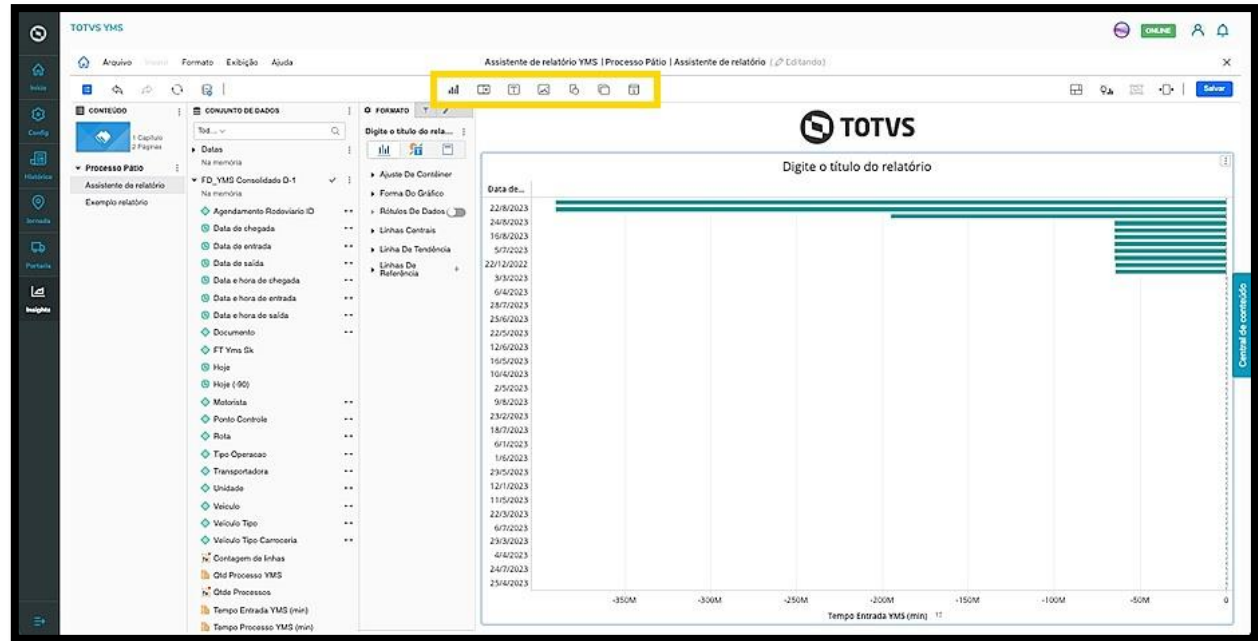

O clique no ícone de **Visualização** abre uma nova tela para que você possa alterar a forma de visualizar o relatório.

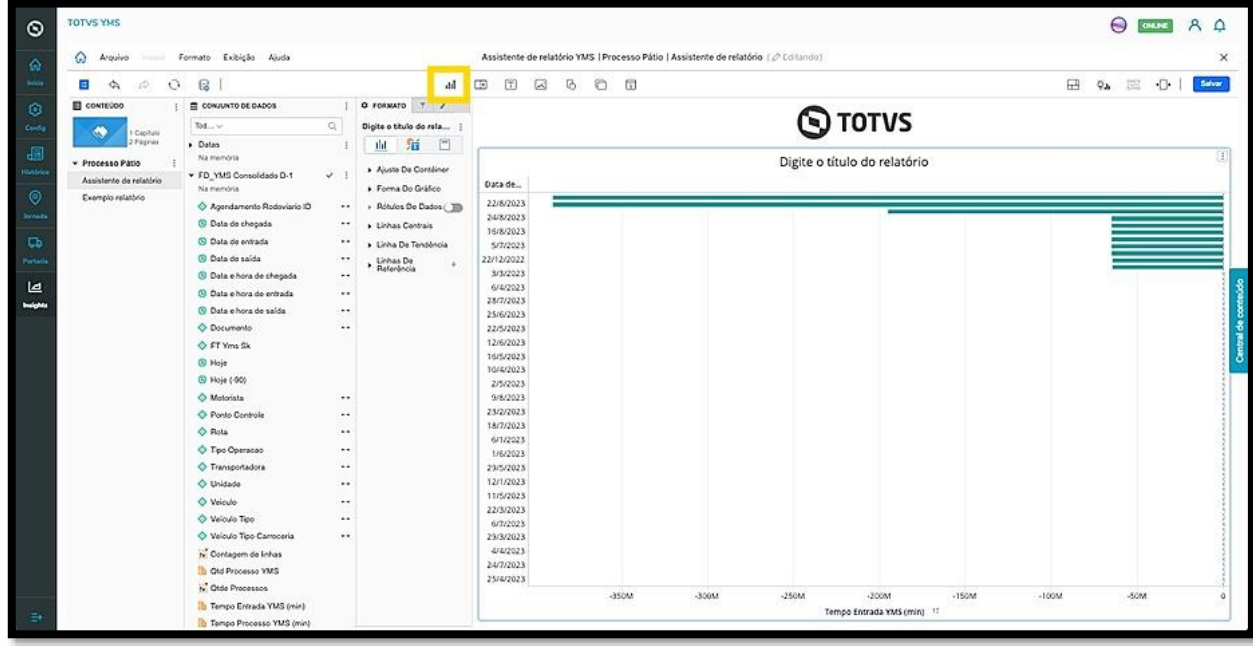

 $\overline{\circ}$ 

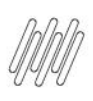

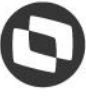

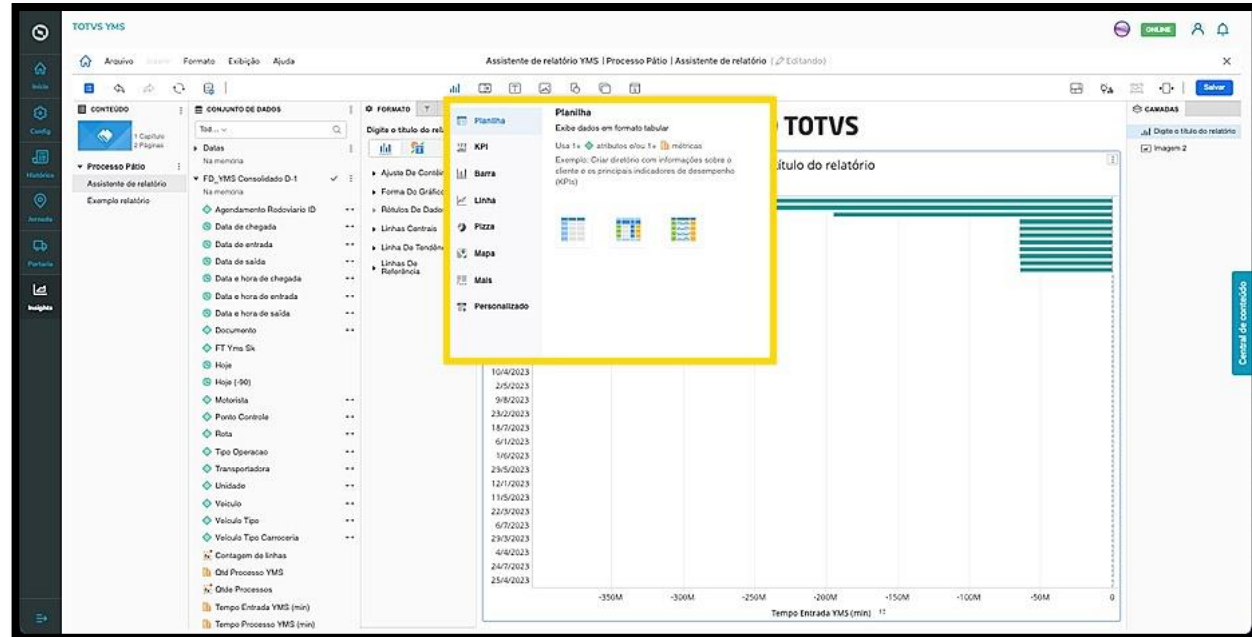

O clique no ícone de **Filtro** permite acessar três opções:

- Filtro de elemento/valor
- Seletor de atributo/métrica
- Seletor de painéis

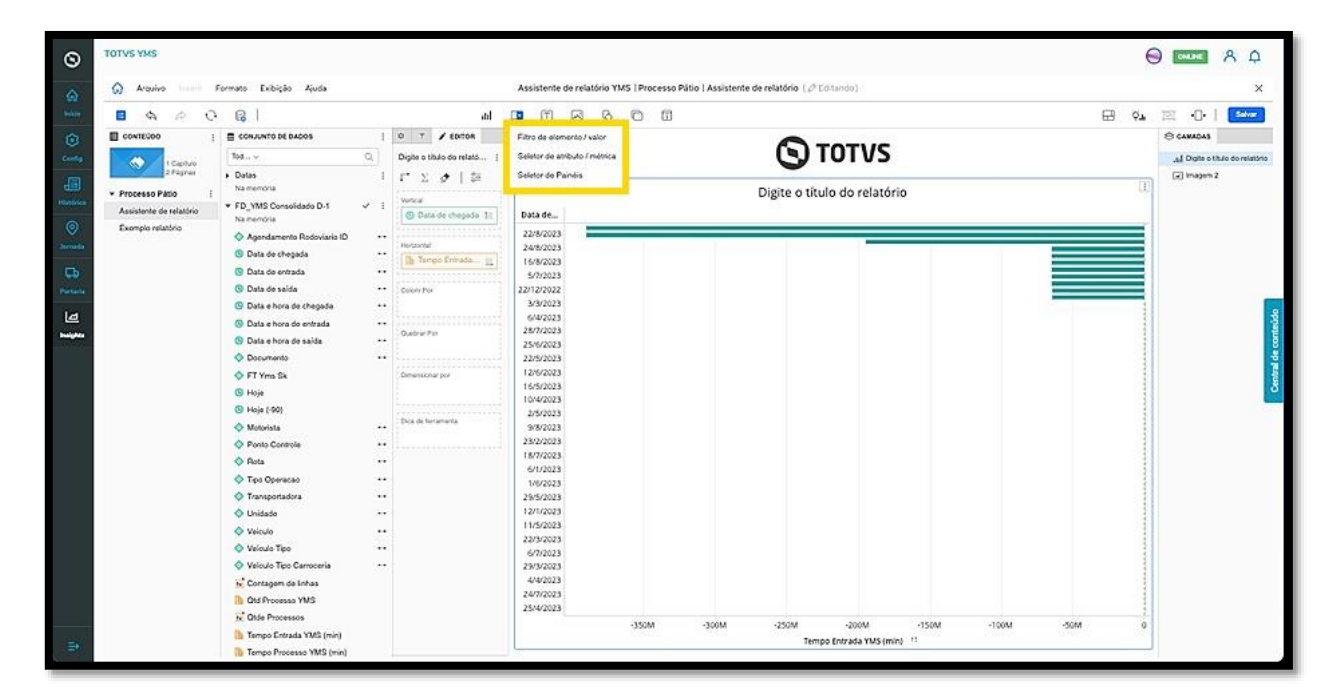

Ao selecionar qualquer uma delas, uma nova janela será incluída no relatório para que você realize a ação que deseja.

 $\overline{\circ}$ 

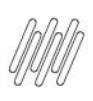

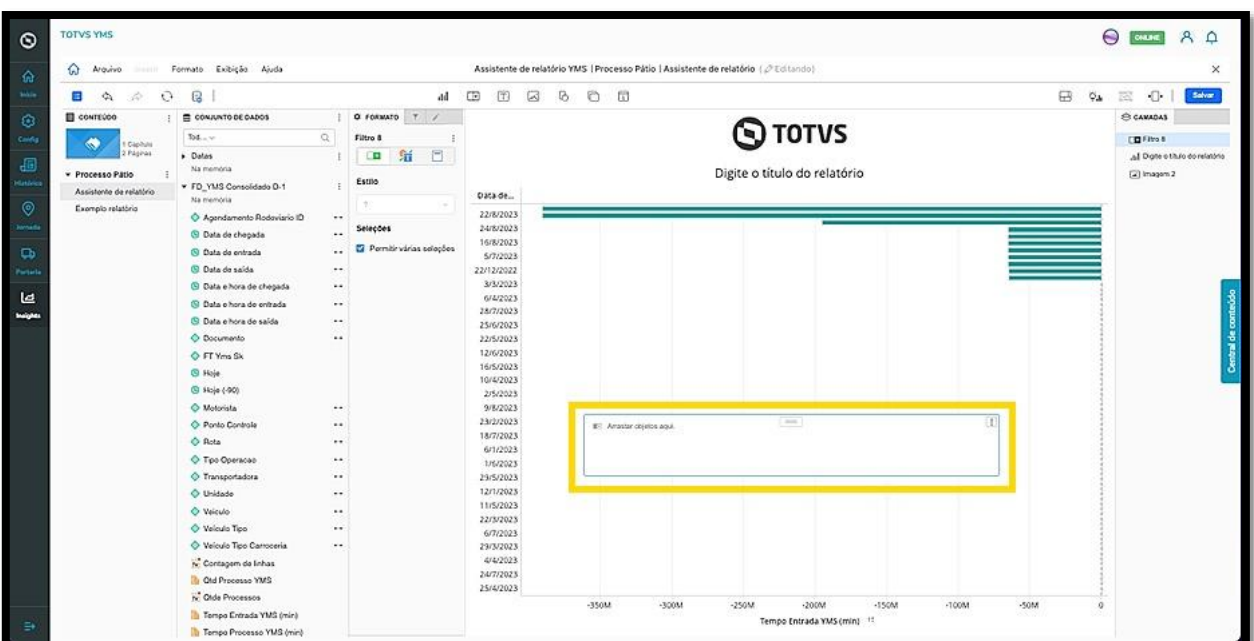

O clique no menu de **3 pontinhos,** no canto superior direito, permite alterar o formato, excluir e mover a tela entre as camadas do relatório.

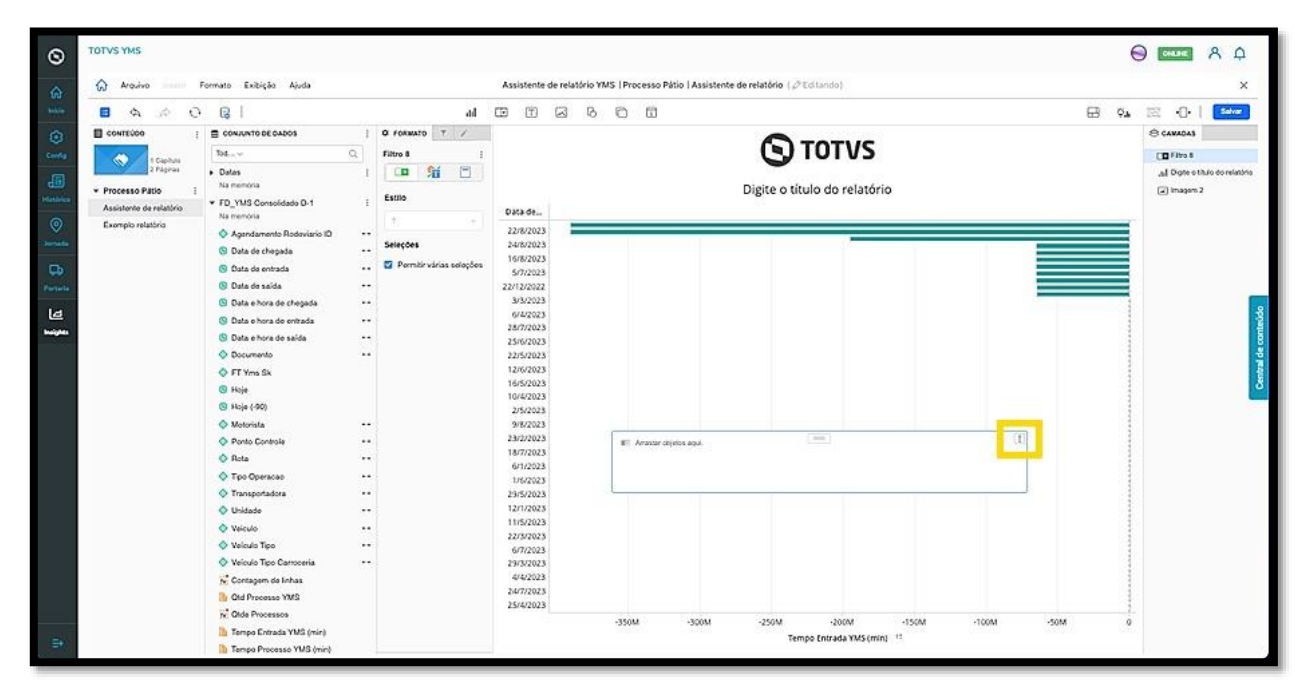

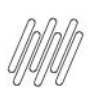

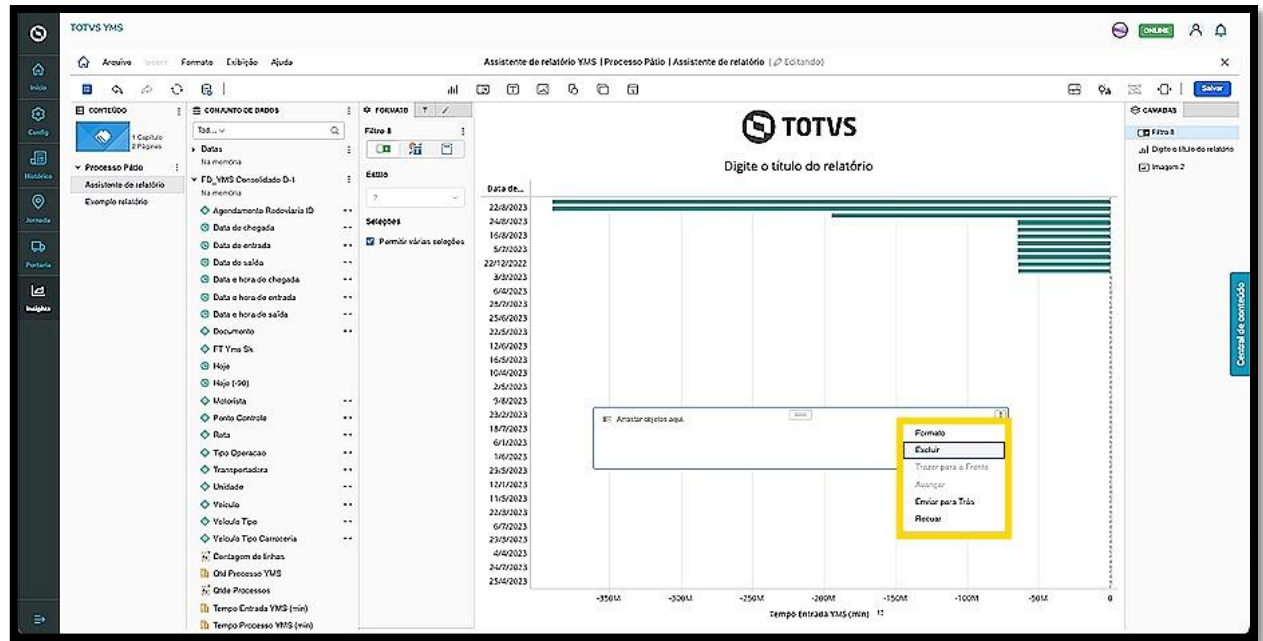

O clique no ícone de **Texto** abre duas opções:

- Texto
- Rich text

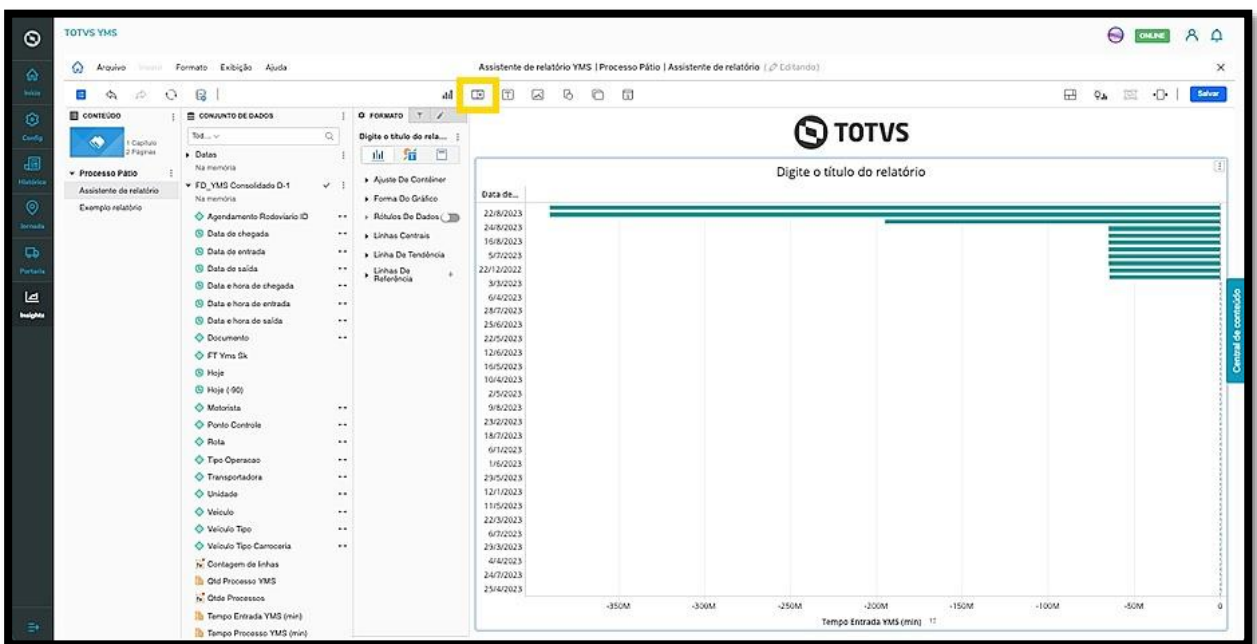

Ambos abrem uma nova janela no relatório, para que você possa inserir o conteúdo.

A diferença entre **texto** e **rich text** é que o **texto** é composto por palavras e conteúdos simples sem qualquer tipo de recurso visual, enquanto o **rich text** pode ter edições como negrito, itálico, entre outros.

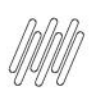

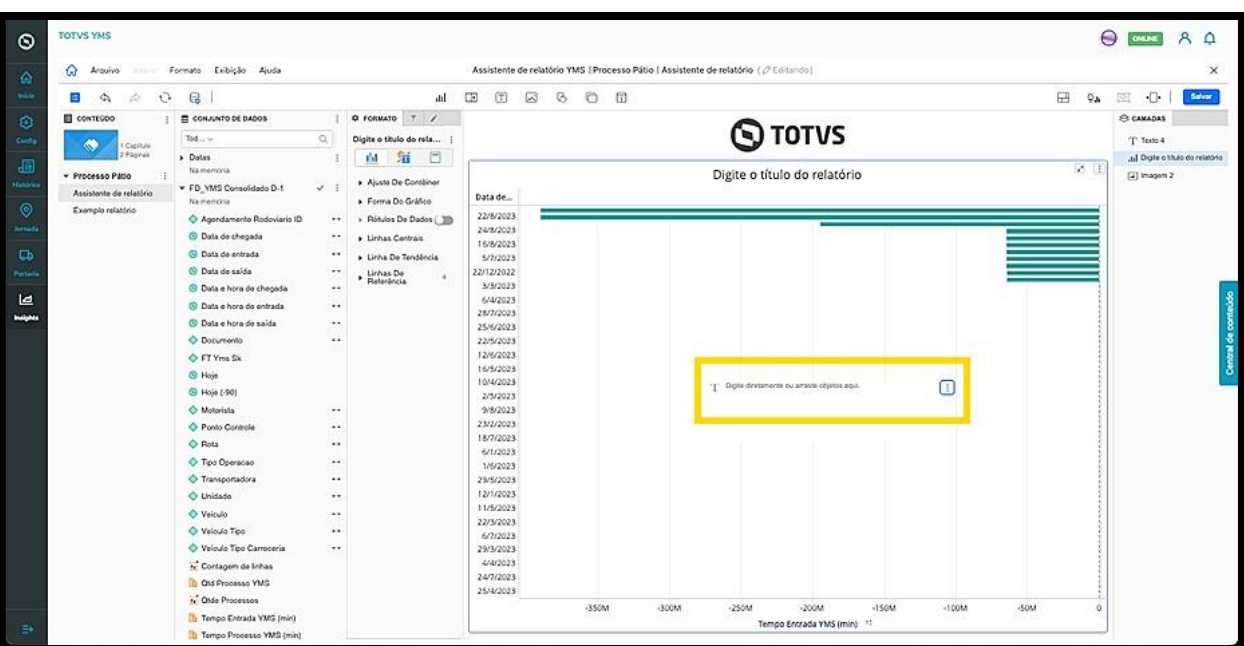

O clique no menu de **3 pontinhos,** no canto superior direito, permite alterar o formato, duplicar, copiar, mover, editar, excluir, criar um link e mover a tela entre as camadas do relatório.

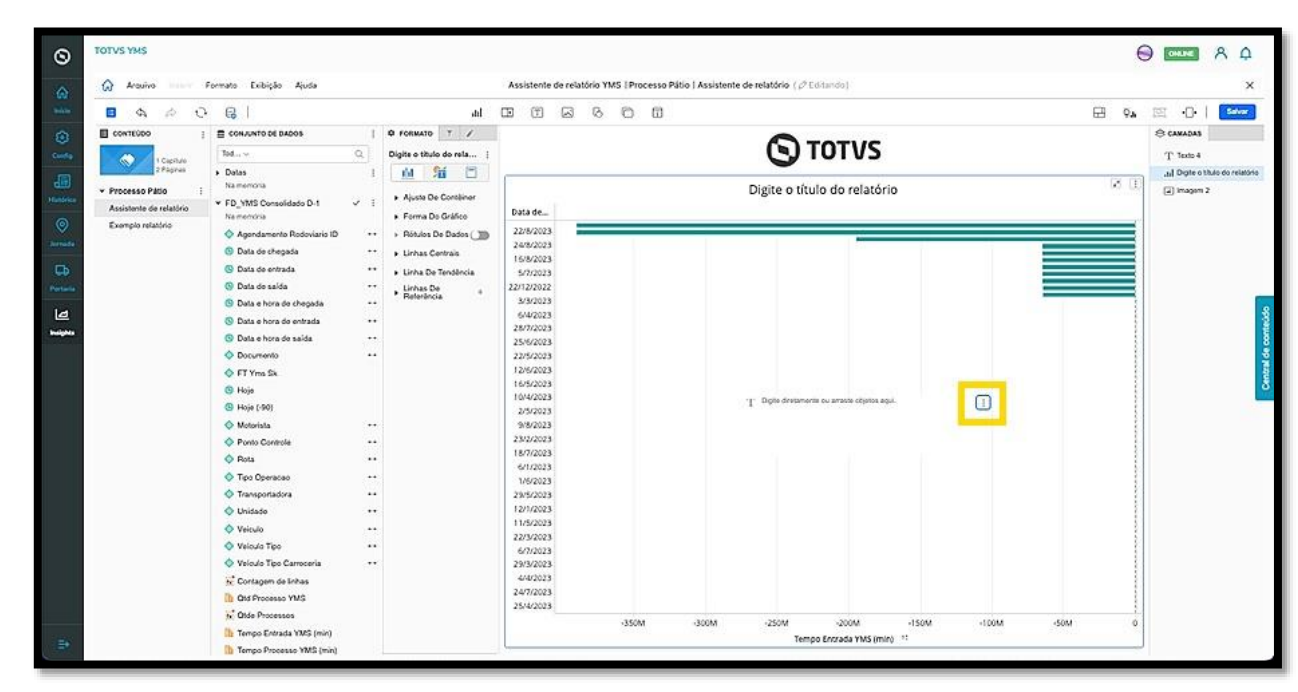

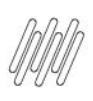

 $\circ$ 

۔۔۔<br>ا

 $\hat{\omega}$ è  $\ddot{\circ}$ 

to Universidad Processos<br>N<sup>2</sup> Olde Processos<br><mark>N</mark>3 Tempo Entrada YMS (min)

#### **TOTVS INSIGHTS – PUBLICADOR QUAIS SAO AS FUNÇÕES DO MENU CENTRAL SUPERIOR**

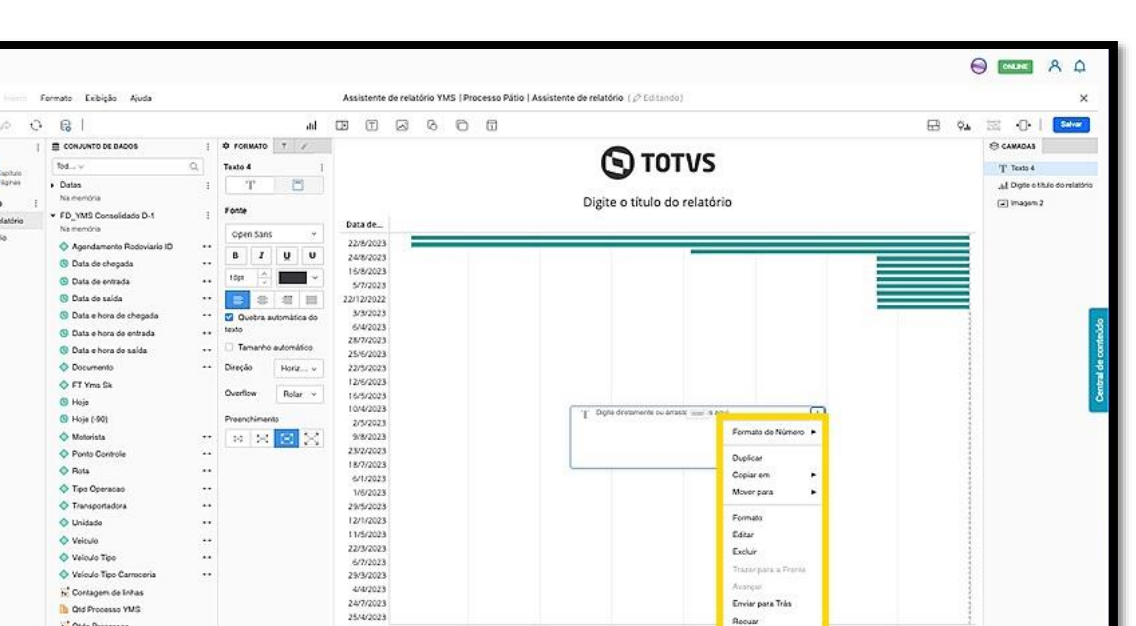

O clique no ícone de **Imagem** abre uma nova janela no relatório, para que você insira a **URL** de uma imagem ou procure entre os seus arquivos.

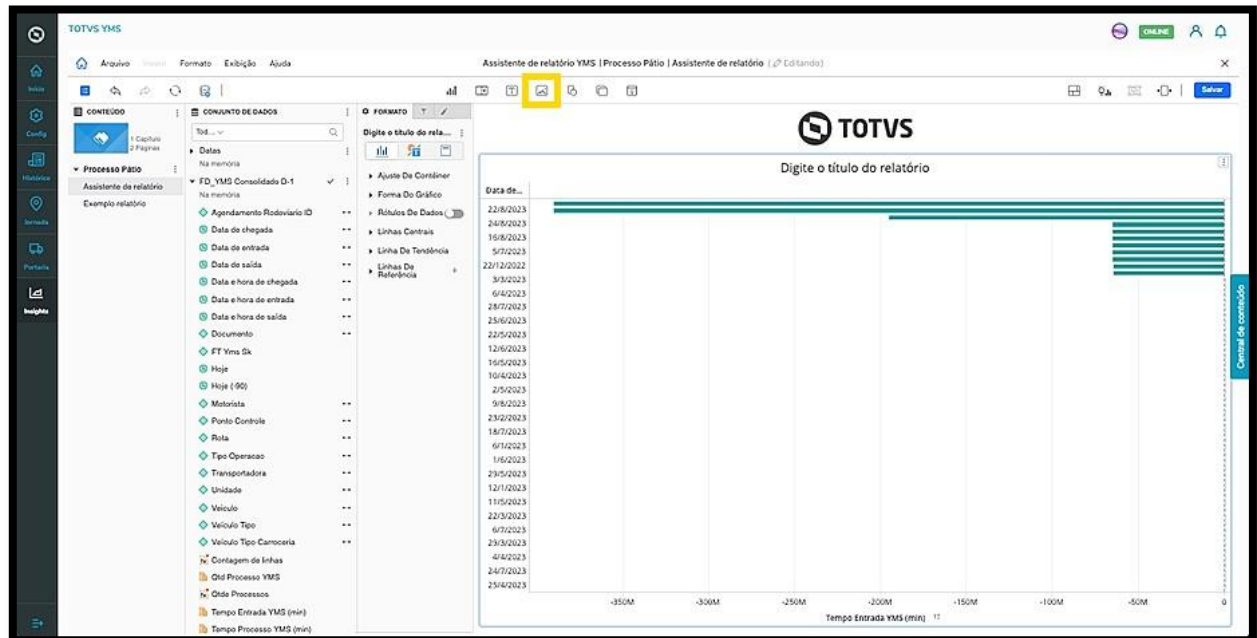

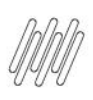

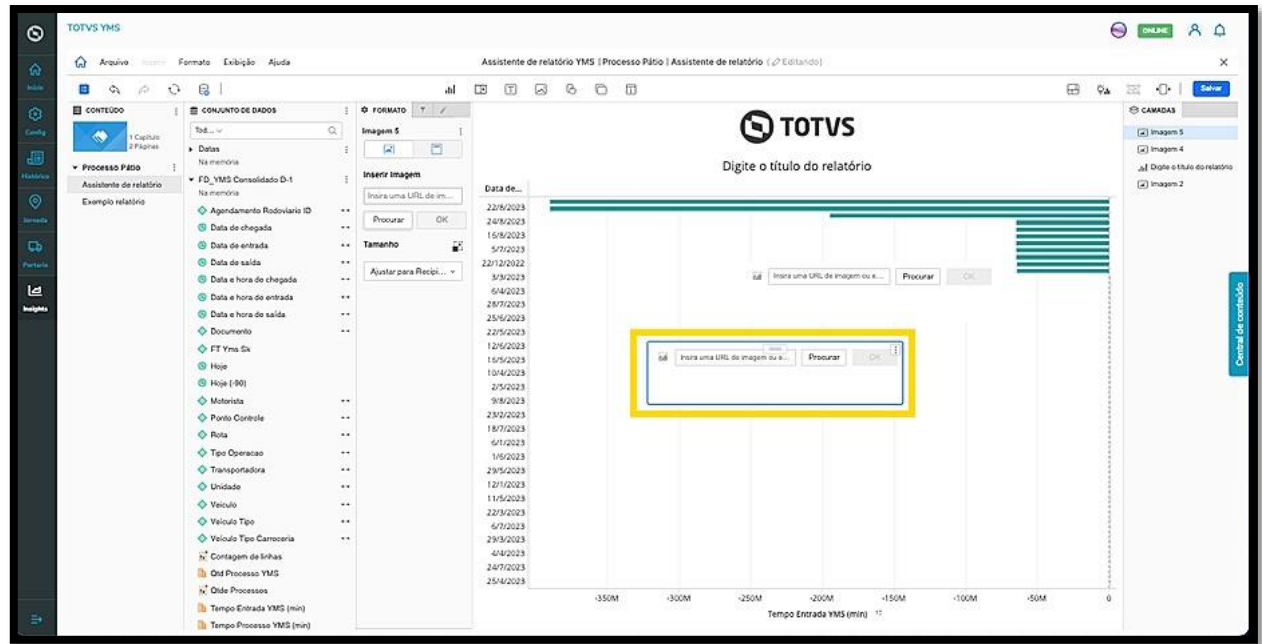

O clique no menu de **3 pontinhos,** no canto superior direito, permite alterar o formato, copiar, mover, editar, excluir, gerar um link e mover a tela entre as camadas do relatório.

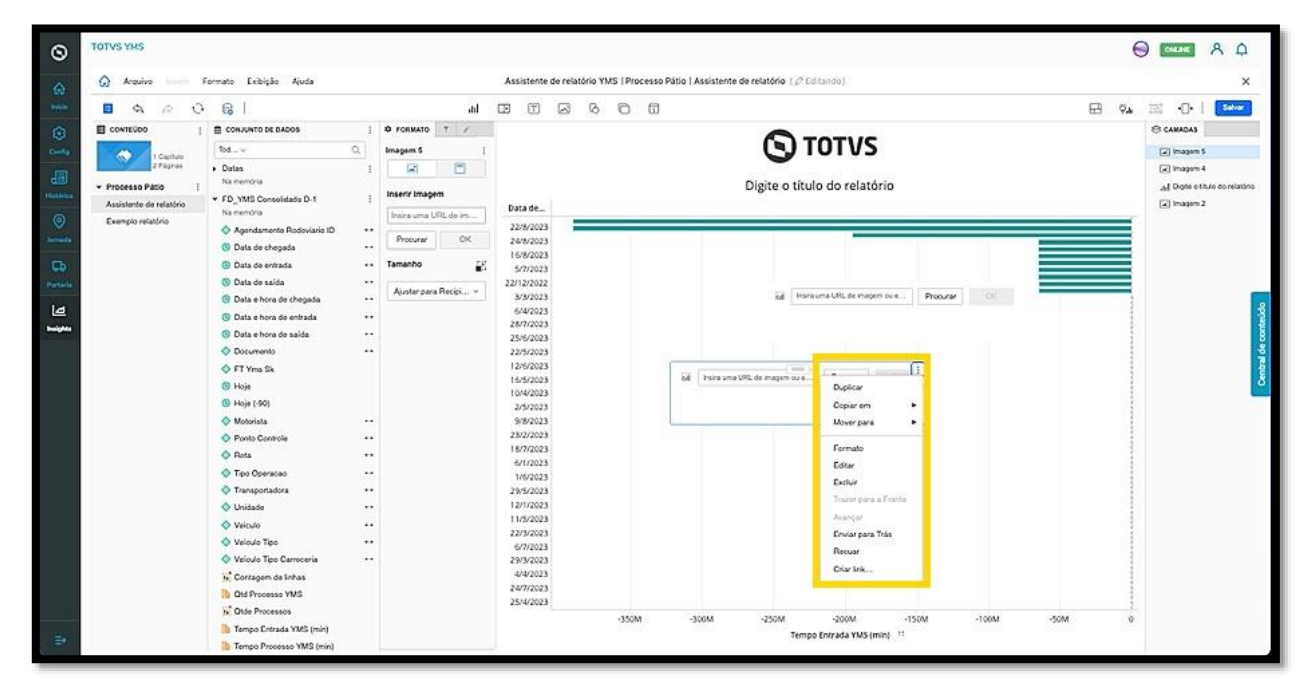

O clique no ícone de **Forma** abre um menu para que você selecione entre as seguintes opções:

- Linha
- Retângulo
- Elipse
- Triângulo
- Polígono

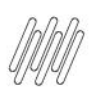

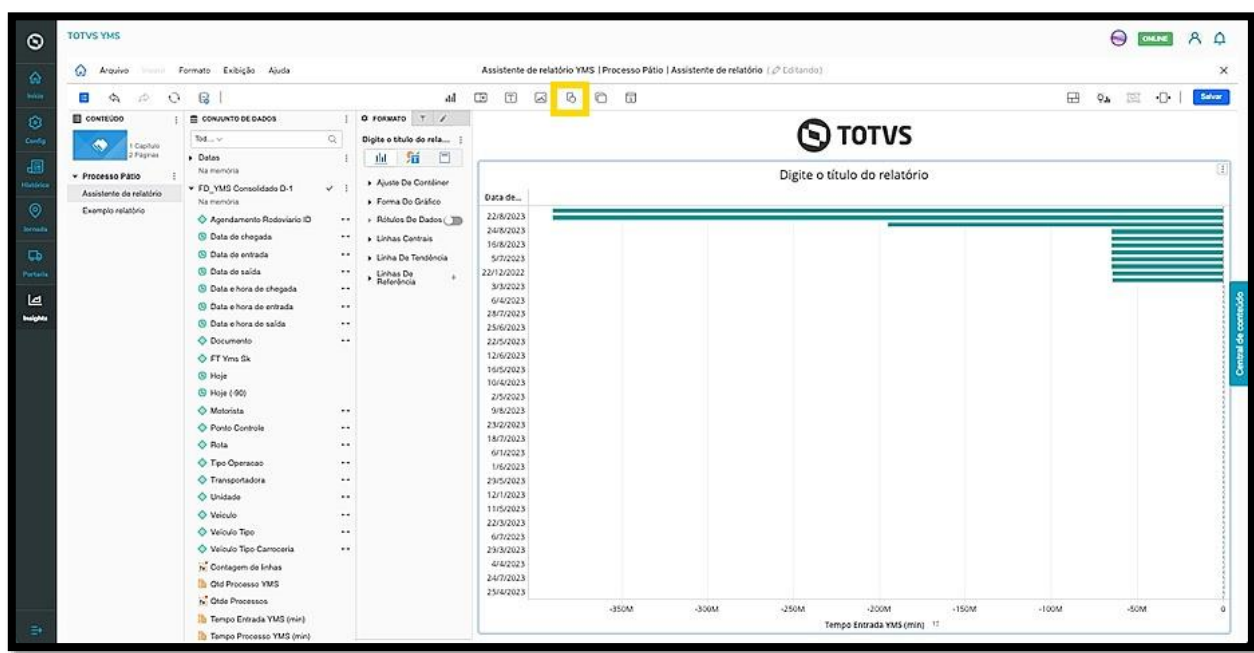

Ao selecionar uma forma, uma nova tela é exibida para que você possa utilizar como desejar.

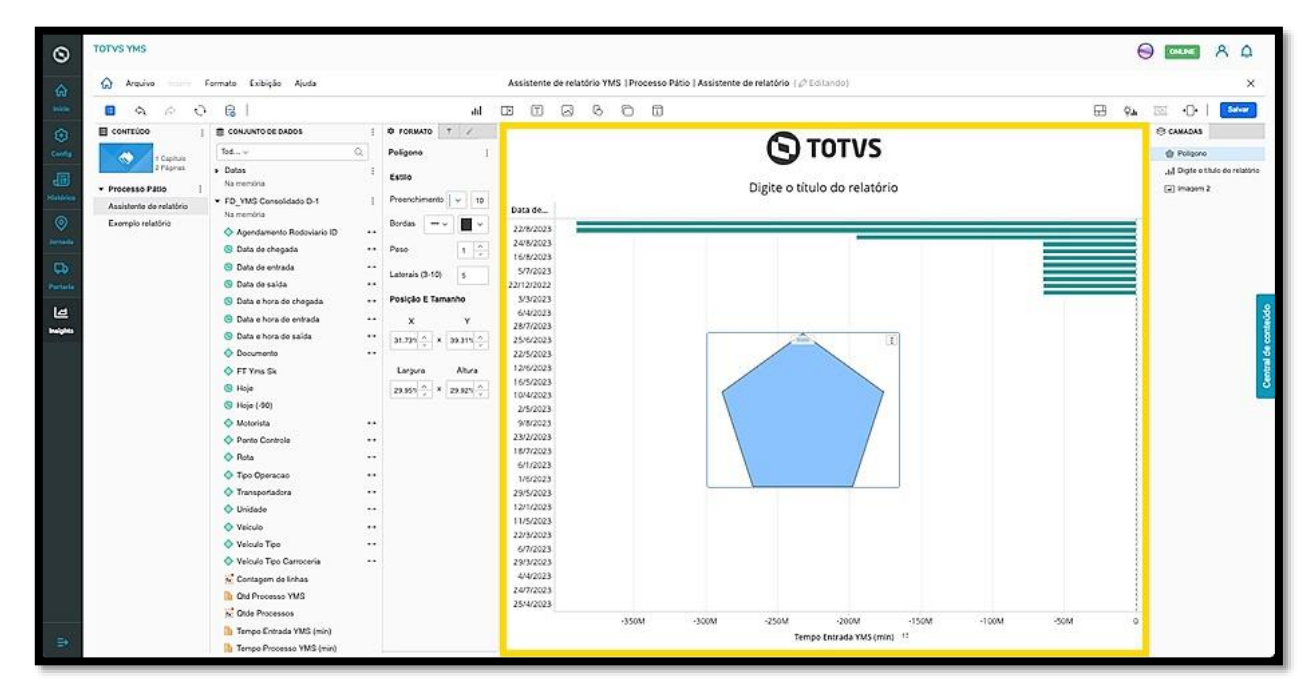

O clique no menu de **3 pontinhos,** no canto superior direito, permite duplicar, copiar, mover, alterar o formato, excluir e mover a tela entre as camadas do relatório.

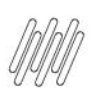

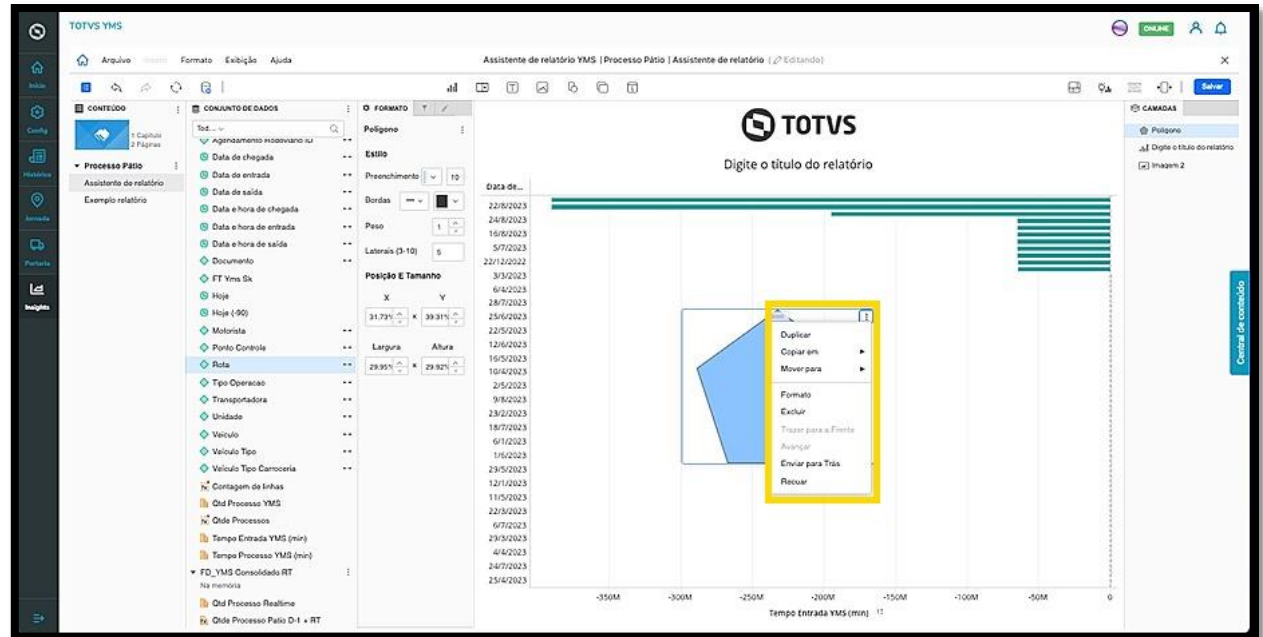

O clique no ícone de **Pilha de painéis** abre uma tela com os painéis que estão presentes no relatório.

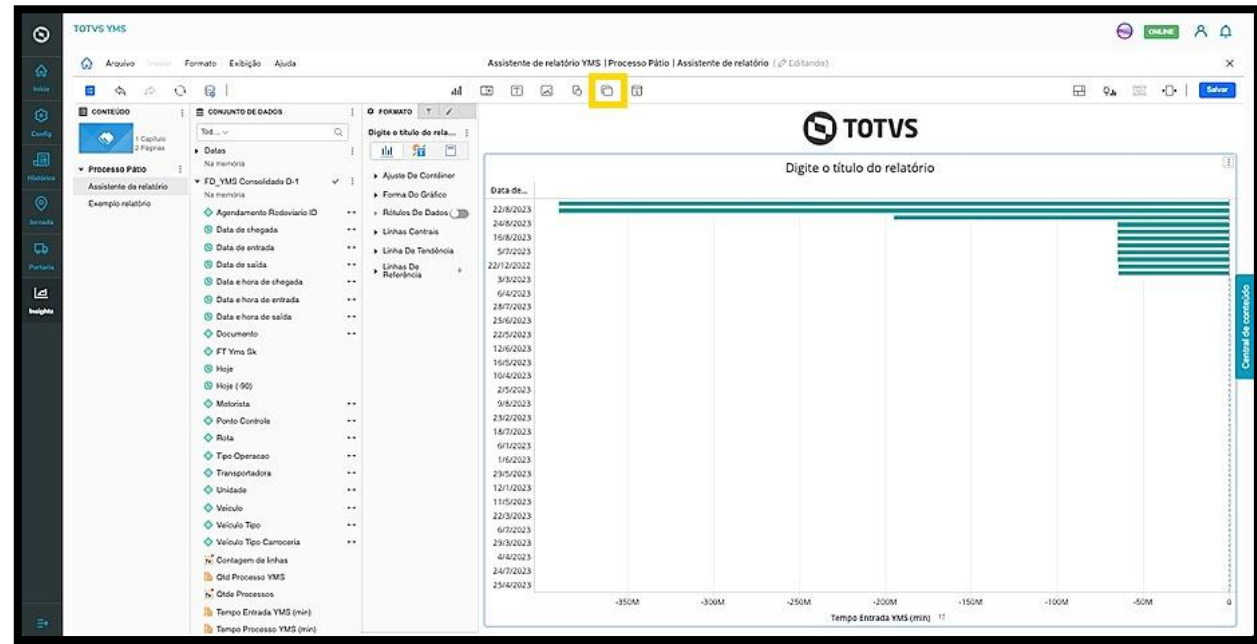

Aqui você pode adicionar painéis, atributos e métricas e realizar todo tipo de edição de visualização nos painéis. Também é possível visualizar os painéis no menu de camadas, que se encontra no lado direito da tela.

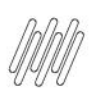

Accident

.<br>Data de

22/8/202

24/8/202

23/2/2023

18/2/2023<br>6/1/2023<br>1/6/2023<br>29/5/2023<br>12/1/2023

12/1/2023<br>11/5/2023<br>22/3/2023<br>6/7/2023<br>29/1/2023<br>24/1/2023<br>24/1/2023

 $\overline{M}$  $\mathbb{R}$  $\mathbb{R}$ 

 $\lambda$ 

 $\begin{array}{c|c|c|c|c|c} \hline \text{1} & \text{0} & \text{r} & \text{0} & \text{0} \\ \hline \end{array}$ 

Digite o titulo do rela...

血血管

Aluste De Conténer

> Réside De Dados

**N**<br>Linha De Tendência

Forma Do Gráfico

++ Linhas Centrals

ર્ે.

Ñ.

 $\ddotsc$ 

L.

Ñ.

 $\sim$ Linhas De

Œ.

 $\ddot{ }$ 

 $\mathcal{L}_{\mathcal{A}}$ 

 $\dddot{\cdot}$ 

 $\sim$ 

÷.

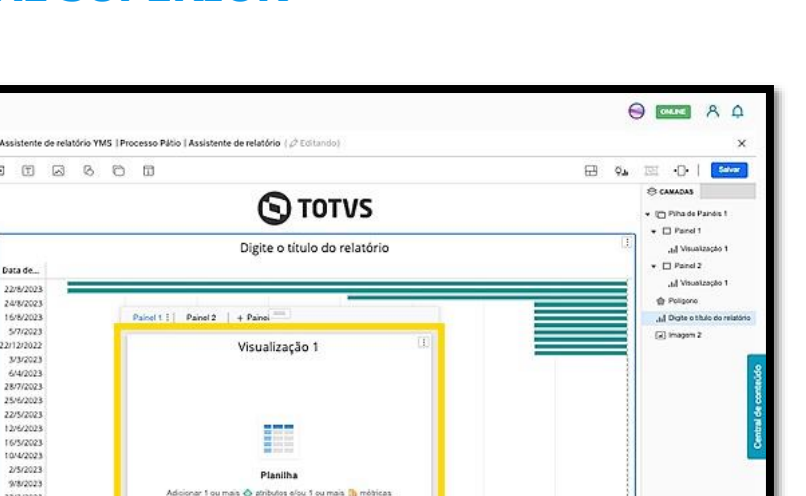

TOON

-son

₩

Planilha

 $-250M$ 

Tempo Entrada YMS (min) 11

**Cu** Old Processo Realtime<br><mark>N</mark>. Olde Processo Patio D-1 + RT O clique no menu de **3 pontinhos,** no canto superior direito externo, permite duplicar, copiar, mover, inserir painel, duplicar painel, mover painel para trás, alterar o formato do painel, excluir painel, alterar o formato, excluir e mover a tela entre as camadas do relatório.

-3504

 $-300M$ 

#### **IMPORTANTE!**

 $\circ$ 

 $\alpha$ 

Let

TOTVS YM

 $\hat{\omega}$  Arquis

 $\blacksquare$ .,

**El** contrúce

 $\bullet$ 

Processo Patie

Assistente de rela

Exemplo relation

Formato Exibição Ajuda

S Data de chegada

C Data e hora de cheg

C Data e hora do entrada

**CO** Data a hora da saída

C Data de entrada

**Children** de saida

O Decumento<br>
C Decumento<br>
C FT Yes Sk

O Ponto Controle

C Rota

O Transportadora

Veloula Tipo Carros

The Chal Processo VMS

M<sup>2</sup> Olde Processor **In** Tempo Entrada YMS (min) The Tempo Processo VMS (min) FD\_VMS Consolidado RT

O Unidade

O Veiculo O Veloulo Tipo

 $\theta$  Hole  $\begin{array}{l} \textcircled{3} \text{ High } \{40\} \\ \textcircled{4} \text{ Motion} \end{array}$ 

 $\equiv$  CONJUNTO DE DADOS

 $0 \leq 1$ 

O menu de **3 pontinhos** permite alterar apenas as configurações internas do painel, e não da tela em si.

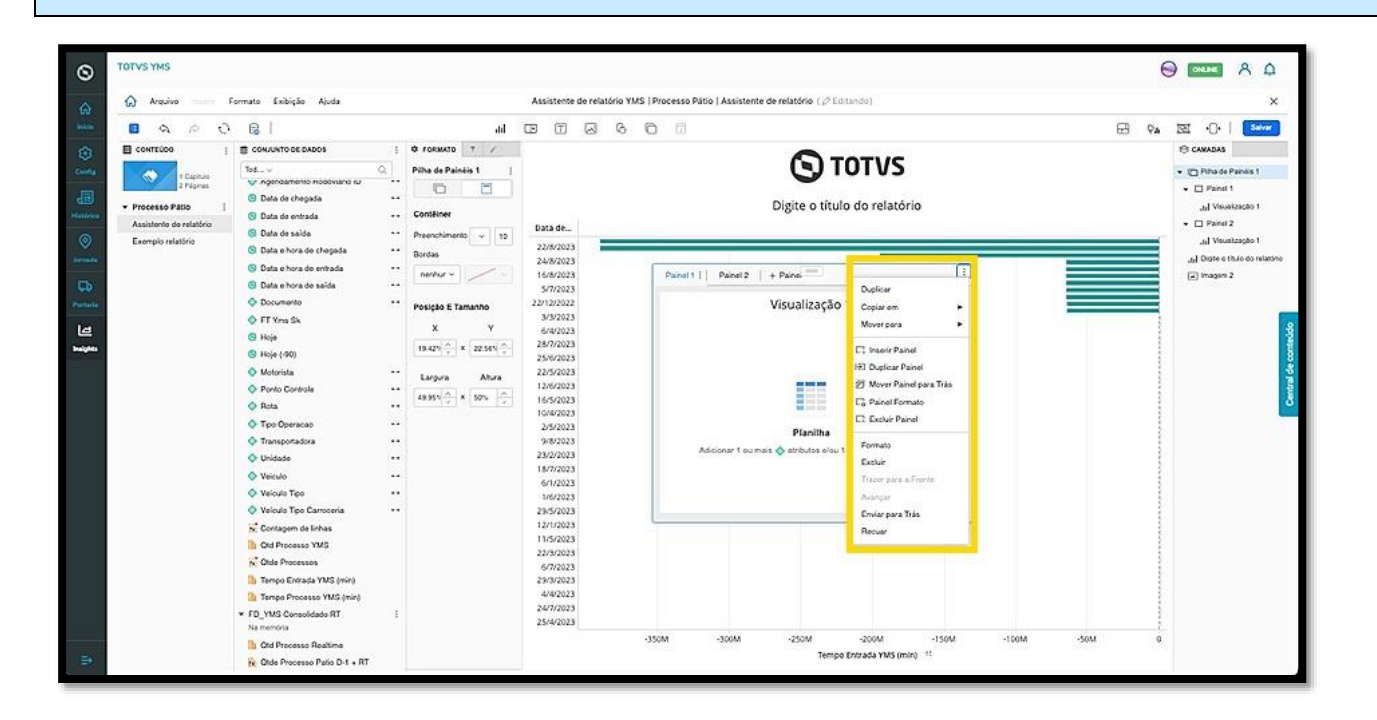

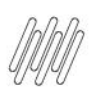

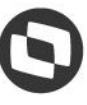

O clique no ícone **Janela de informações** abre uma tela de visualização, na qual é possível adicionar atributos e métricas.

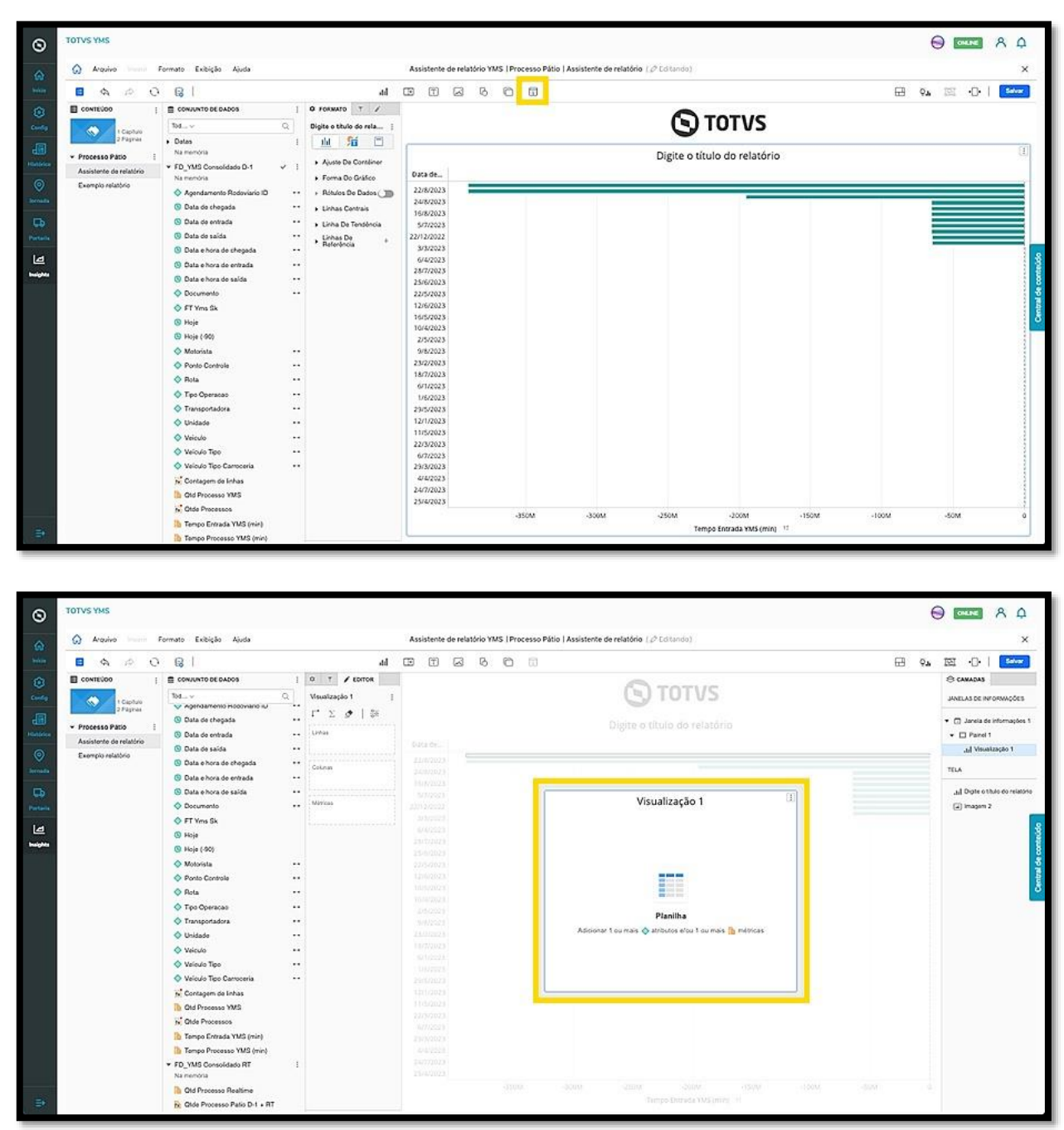

Ao incluir atributos e/ou métricas eles permanecerão na janela, porém, não serão adicionados ao relatório.

Essa é uma janela apenas para visualização de dados e estará disponível para consulta no menu de camadas, mas não fará parte do relatório.

 $\odot$ 

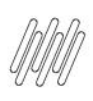

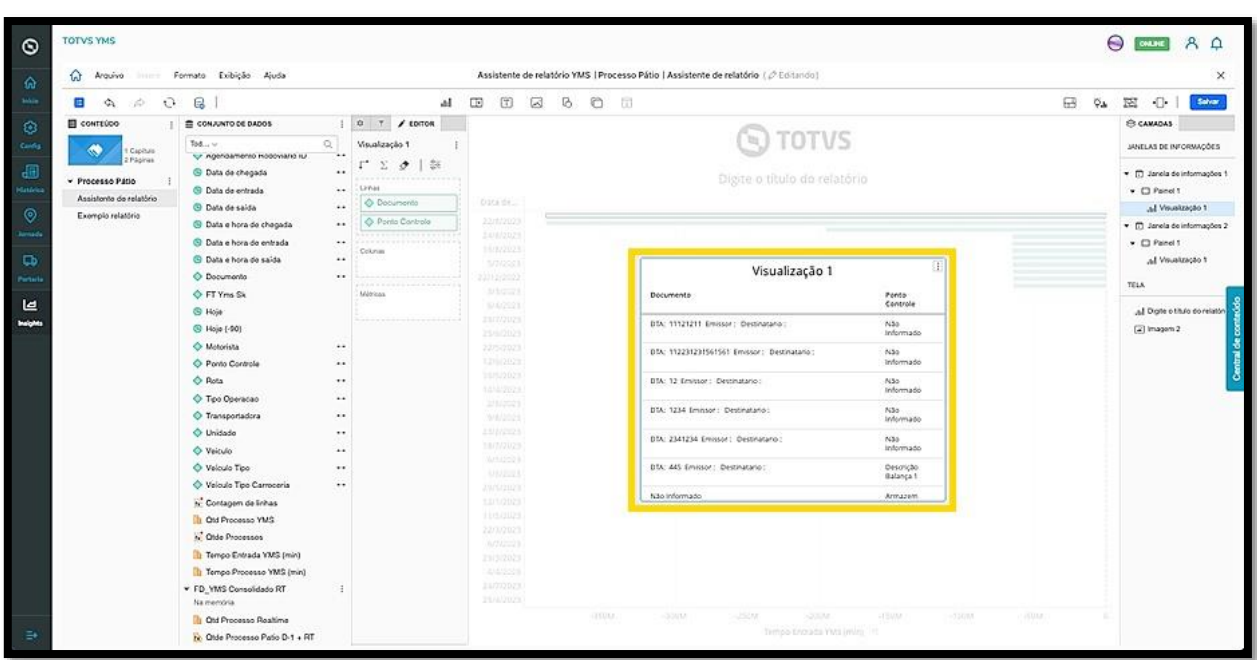